## MANUAL DE INSCRIÇÃO PROCESSO SELETIVO CAAR 2024

# Caali

## **COLÉGIO AGRÍCOLA ESTADUAL AUGUSTO RIBAS**

1

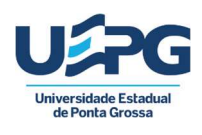

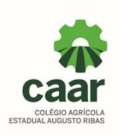

### COMO REALIZAR SUA INSCRIÇÃO

1- Leia o Edital do Processo Seletivo disponível no site https://www2.uepg.br/caar/editais/

2- Após a leitura do edital 10/2023, clique no link disponível no site https://www2.uepg.br/caar/processo-seletivo/ e preencha todos os dados do formulário de inscrição conforme descrito nos itens 3 a 10 deste manual de inscrição.

3- Preencha o campo e-mail com um endereço de e-mail que você utilize regularmente, pois a confirmação da sua inscrição será enviada exclusivamente para o e-mail informado.

4- Marque a opção de ciência do edital.

5- No campo opção de REGIME marque a opção escolhida:

INTERNATO destinado aos candidatos que residem em outros municípios ou na zona rural e sujeito à existência de vagas nos Alojamentos  $O<sub>II</sub>$ 

EXTERNATO destinado aos candidatos que residem em Ponta Grossa

Ao optar pelo REGIME DE INTERNATO o candidato deverá estar ciente de que a matrícula está condicionada à existência de vagas no Alojamento e que as vagas no Alojamento são distribuídas conforme a capacidade física dos mesmos, assim sendo, para o ano de 2024 serão disponibilizadas 25 vagas no Alojamento Masculino e 10 vagas no Alojamento Feminino.

NÃO SERÁ POSSÍVEL MODIFICAR a opção de REGIME depois que a inscrição for finalizada.

Em caso de dúvida, entre em contato com o Colégio através do whatsapp (42)99928-6900 ou telefones (42)3220-3028 ou (42)3220-3029

6- No campo Identificação do Candidato preencha todos os campos com os dados solicitados de forma correta, conforme orientações abaixo:

Nome completo – digite seu nome e sobrenome, conforme consta na sua certidão de nascimento.

Data de nascimento – digite o dia, o mês e ano do seu nascimento conforme consta na sua certidão de nascimento

Nome do pai ou responsável legal\* 1 – digite o nome e sobrenome do pai ou responsável legal 1

Nome da mãe ou responsável legal\* 2 – digite o nome e sobrenome do pai ou responsável legal 2

\* Considera-se responsável legal aquele que apresentar sentença judicial de tutela ou termo de guarda judicial ou termo de guarda expedido pelo conselho tutelar.

Endereço – digite todos os dados do endereço, rua, número, bairro, cep, cidade, localidade, estado.

Telefone – digite todos os números do telefone com o código DDD

7- No campo documentos, deverão ser anexados todos os documentos solicitados, digitalizados em formato PDF, conforme segue:

Anexar certidão de nascimento – insira sua certidão de nascimento digitalizada em formato pdf. Não deve ser anexado o RG do candidato, somente a certidão de nascimento.

Anexar declaração de matrícula no 9° ano digitalizada – insira a declaração de matrícula no 9° ano atualizada, em formato pdf.

Anexar fatura de energia elétrica – insira a fatura de energia elétrica (copel) atualizada, que esteja no nome dos pais ou responsáveis legais.

Caso a fatura não esteja no nome dos pais ou responsáveis legais, insira junto com a fatura outro documento que contenha o nome dos pais ou responsáveis legais e o endereço de residência (fatura de água, fatura de internet, fatura de telefone, contrato de aluguel assinado, correspondência comercial recebida pelos correios, etc.)

#### CASO OS DOCUMENTOS INSERIDOS ESTEJAM INCORRETOS SUA INSCRIÇÃO PODERÁ SER INDEFERIDA.

9- O boleto bancário deverá ser gerado pelo próprio candidato, clicando no link https://siseve.apps.uepg.br/pt\_BR e seguindo o tutorial que segue.

10- Marque a declaração de ciência da emissão do boleto bancário e finalize sua inscrição.

#### COMO GERAR O BOLETO BANCÁRIO

 O boleto bancário para pagamento da taxa de inscrição será emitido através do Sistema de Eventos da UEPG e DEVE SER GERADO COM O NOME E O CPF DO CANDIDATO PARA POSSIBILITAR A IDENTIFICAÇÃO DO PAGAMENTO DO CANDIDATO, caso o boleto seja gerado com nome e cpf de outra pessoa, não será possível fazer a identificação do pagamento da taxa de inscrição.

1- Clique no link https://siseve.apps.uepg.br/pt\_BR, localize o Processo Seletivo CAAR 2024, clique em inscrever-se.

2 – Você será direcionado para a página do https://siseve.apps.uepg.br/, no menu , você irá clicar em entrar

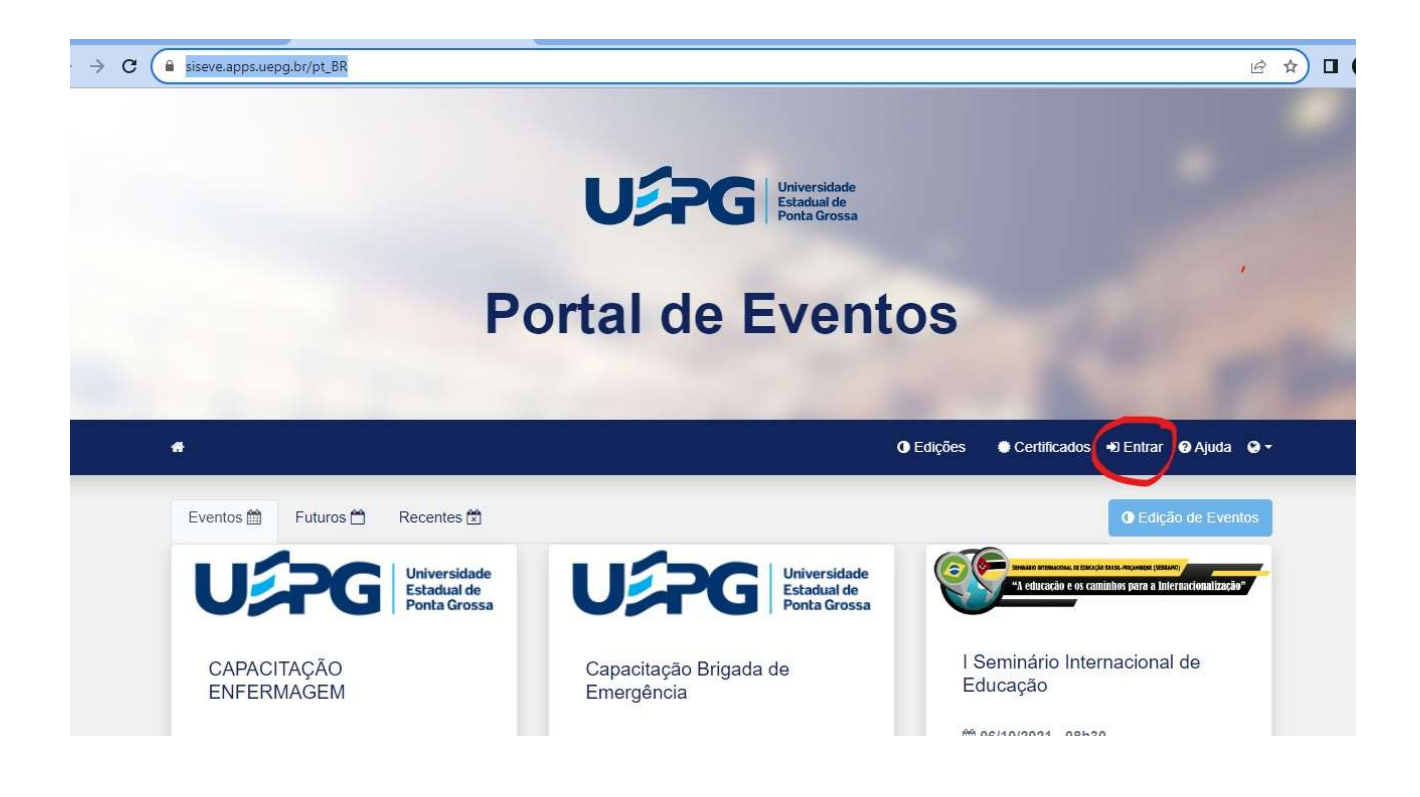

3 – Você será direcionado para a página de login, onde você deverá clicar em cadastre-se

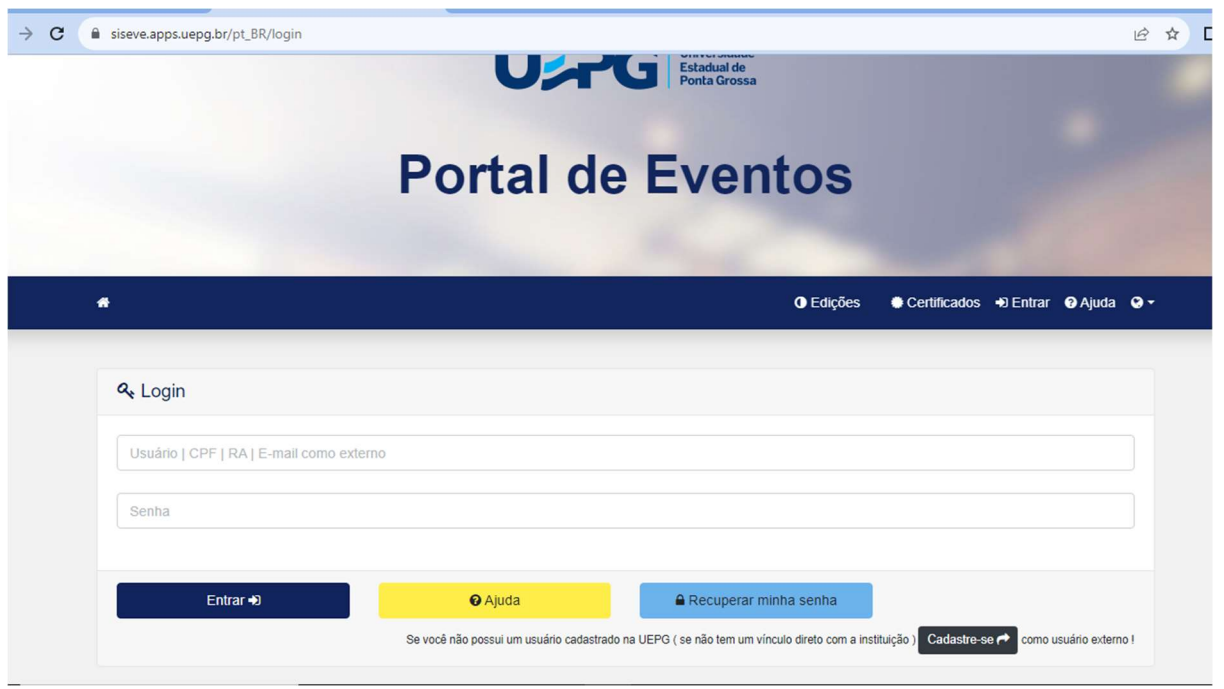

4 – Realize o cadastro para PREENCHENDO CORRETAMENTE TODOS OS DADOS SOLICITADOS conforme mostra a figura abaixo e clique em cadastrar usuário externo (botão verde no canto inferior da página).

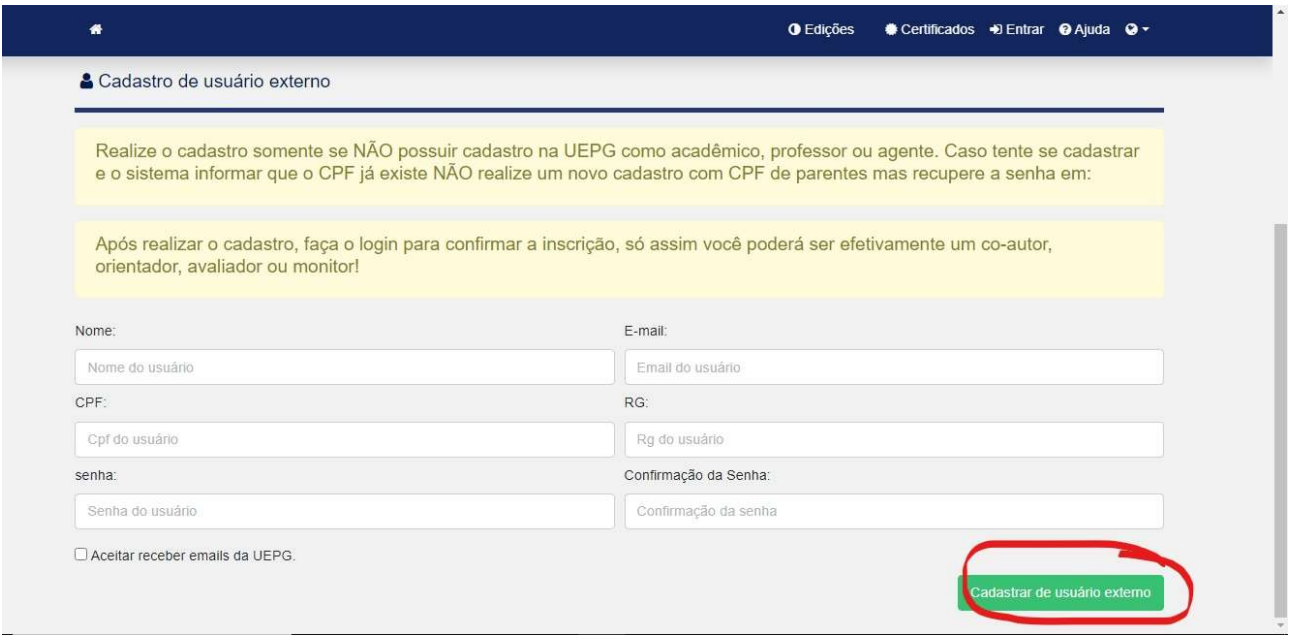

OBSERVAÇÃO: ESTE SISTEMA É EXCLUSIVAMENTE PARA A GERAÇÃO DE BOLETOS E NÃO É INTERLIGADO AO FORMULÁRIO DE INSCRIÇÃO QUE VOCÊ JÁ PREENCHEU ANTERIORMENTE, PORTANTO VOCÊ TERÁ QUE DIGITAR TODOS OS DADOS SOLICITADOS PARA REALIZAR O CADASTRO.

4 – Vá para a página https://siseve.apps.uepg.br/ e efetue o login digitando no campo usuário o e-mail e no campo senha a senha que você cadastrou e clicando em entrar

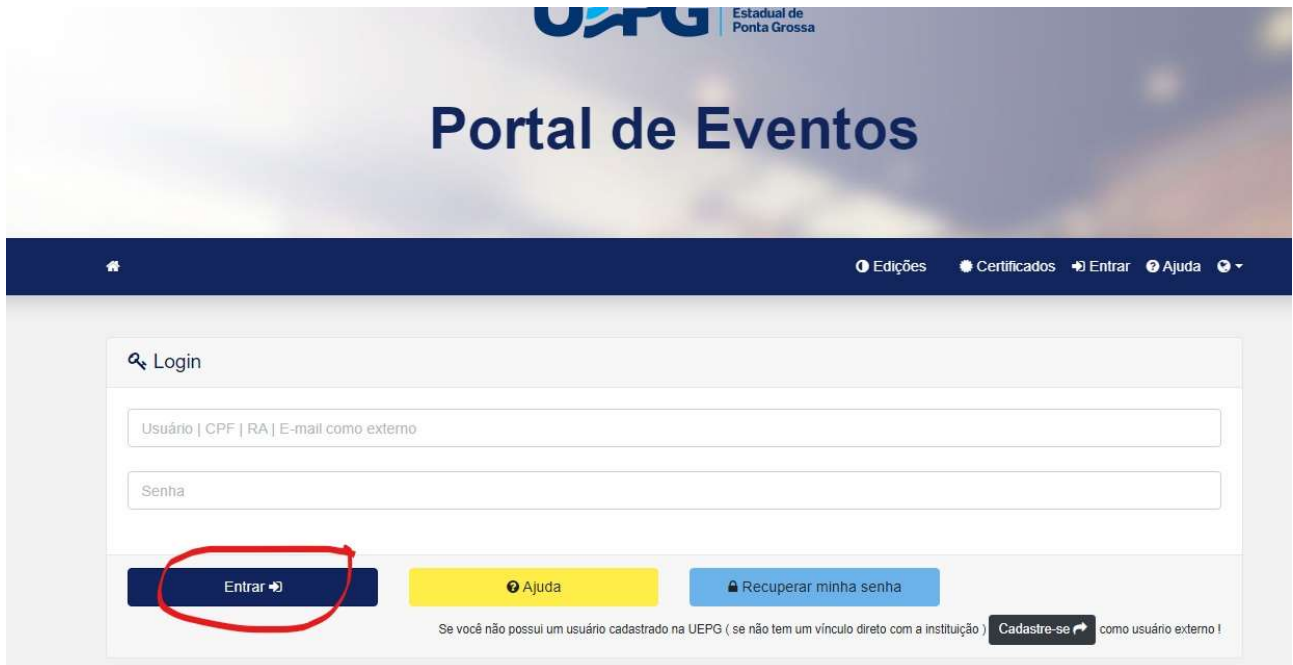

5 – Na página principal, selecionar o evento Processo Seletivo CAAR 2024 e clique em gerenciar inscrição

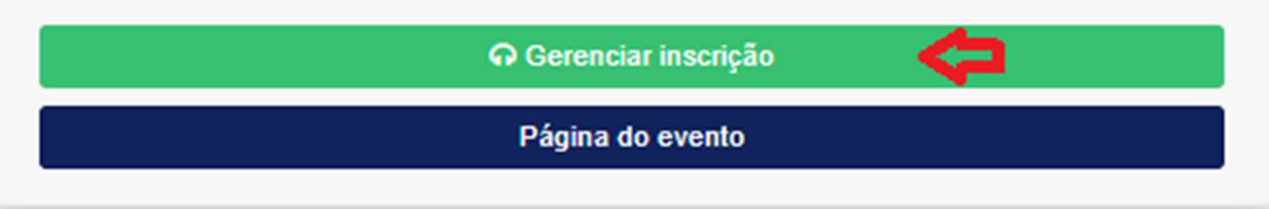

6. Na página seguinte, clique em prosseguir:

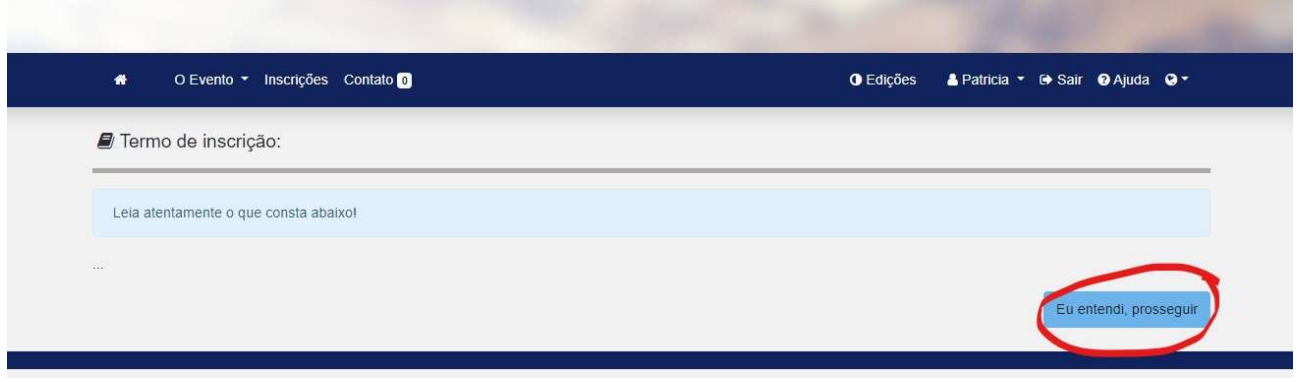

7. Na página seguinte selecione a categoria de participante, que deverá ser a categoria de CANDIDATO e depois clique em inscrever-se no evento (botão verde no canto inferior da página)

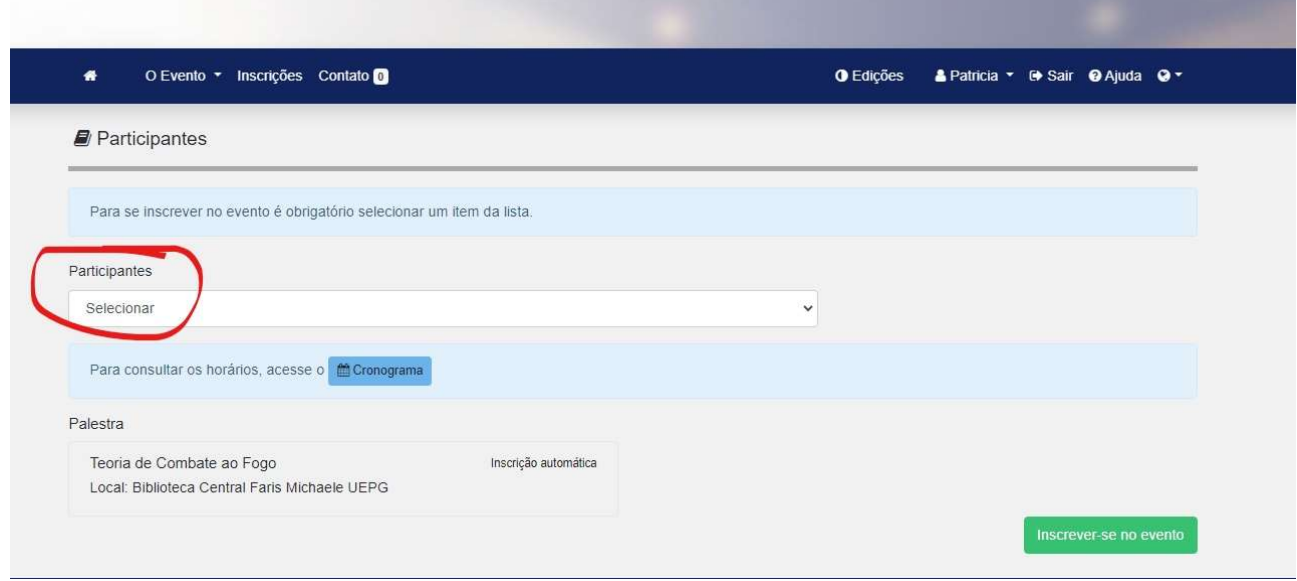

7. Após, clique no menu inscrições e depois em sistema de pagamentos

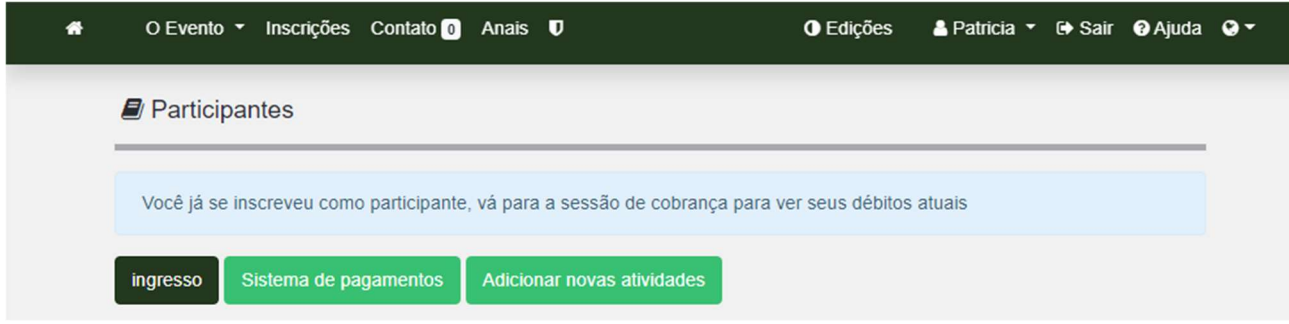

7. Na tela seguinte clique no ícone azul (cédula)

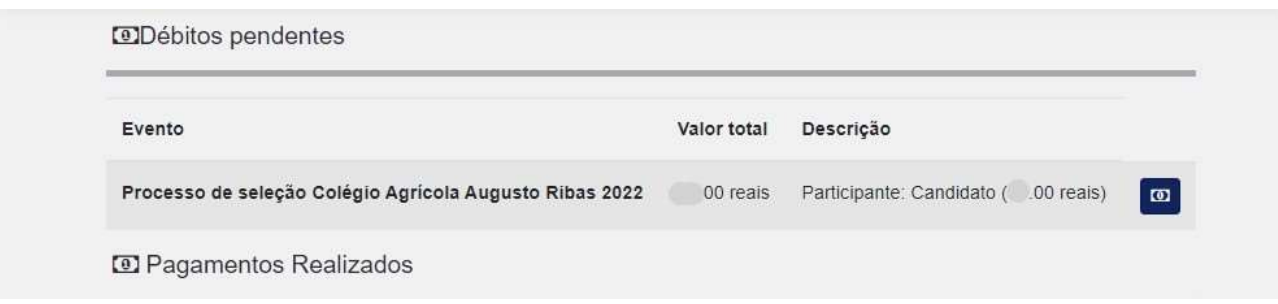

8. Na próxima tela clique em gerar boleto

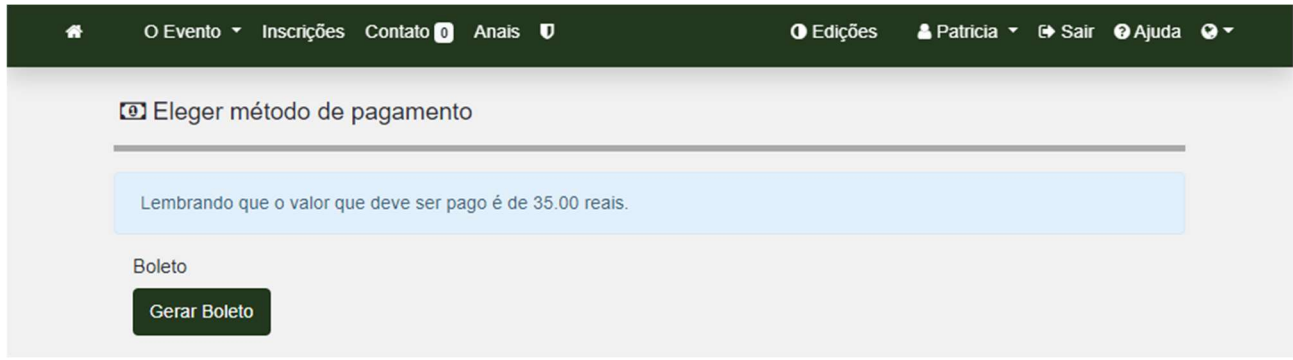

9. O boleto será aberto na tela para impressão ou download. Caso você esteja utilizando o celular para emitir o boleto, o mesmo poderá não aparecer na tela, você deve procurar o boleto nos downloads do seu celular.

## CASO NÃO CONSIGA GERAR O BOLETO, NÃO REALIZE OUTRO

CADASTRO, entre em contato conosco pelo whatsapp (42)9928-6900 ou telefones (42)3220-3028 ou (42)3220-3029.